# ACDSee Pro Image Editing for TMG

David Walker Ottawa TMG Users Group 18 October 2014

#### Introduction

- Genealogy research will, at some point in time, include images.
- Such images include portraits, documents, tombstones, etc.
- There are many image editors available that are invaluable tools for genealogy research.
- Some are free, and have limited functionality.
- Others are retail products, with a wide range of prices.
- This presentation will feature a personal favourite, ACDSee Pro, ver. 8 for Windows, ver. 3 for Mac.

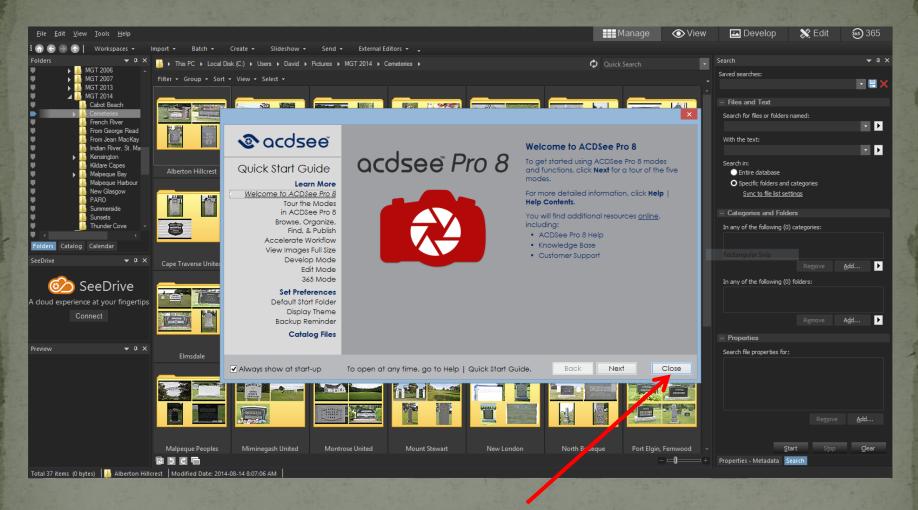

ACDSee Pro 8, as it first appears. The overlay splash window is available to access an extensive tutorial. Click 'Close' to start the program.

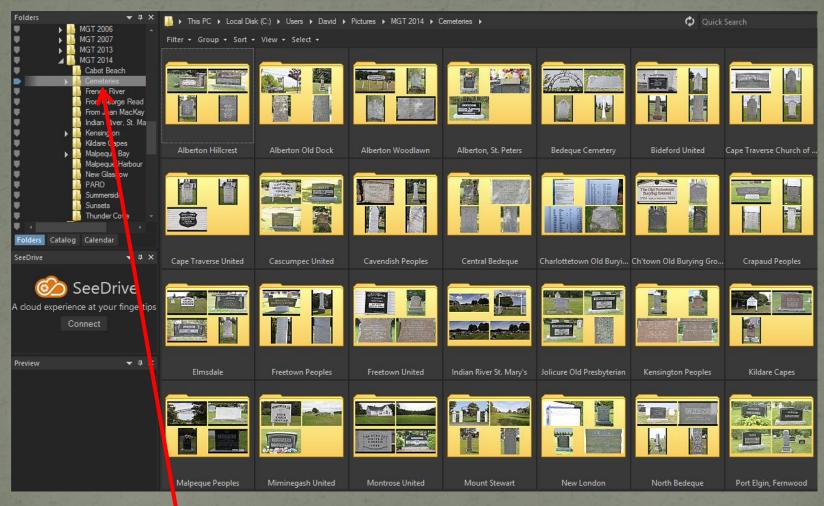

I set ACDSee to open each time with a folder of containing my current project, typically cemeteries for the current year.

 Select Tools > Options (or Alt+O) to change any options in ACDSee Pro

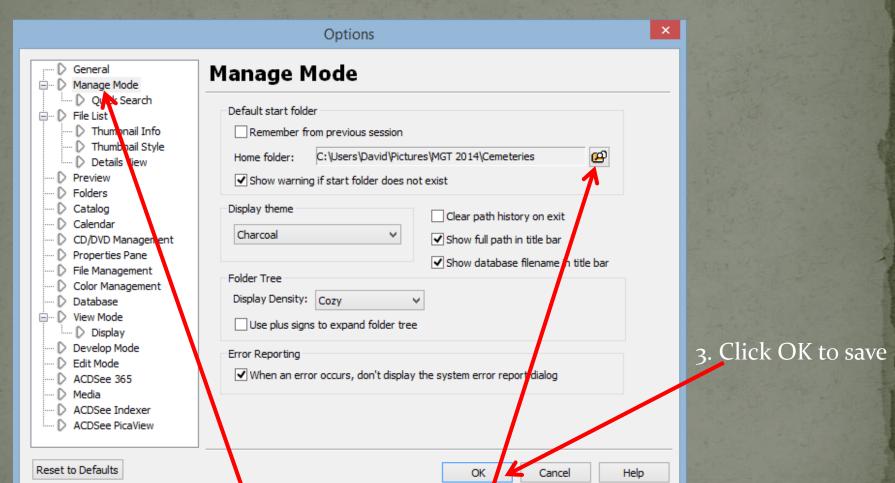

1. Highlight Manage Mode 2. Click here to save a default start-up folder

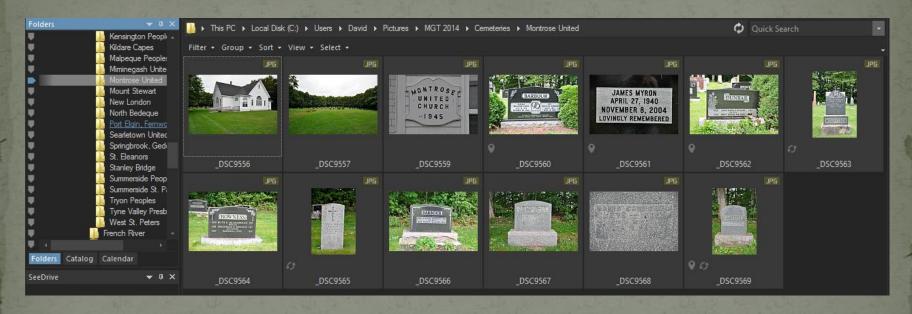

When I first record burials in a given cemetery I take photos of the church and a close-up of the church sign, if they exist, and an overview of the cemetery.

Then I proceed to individual markers.

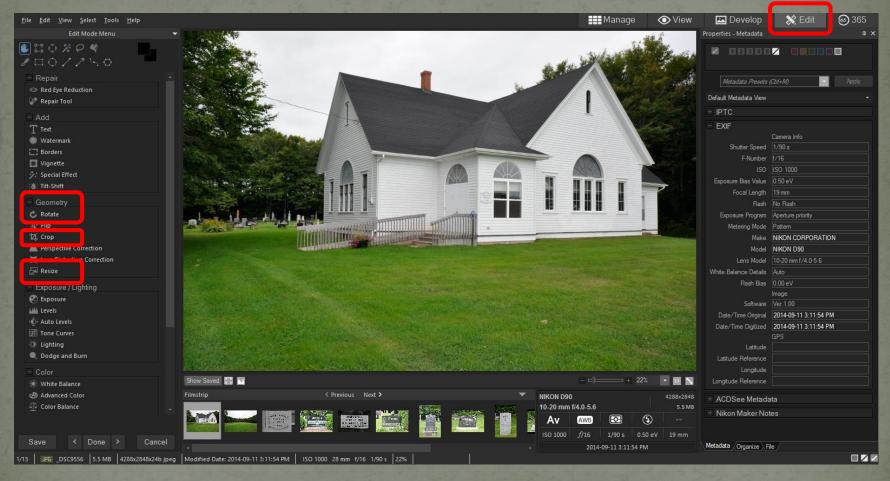

Select 'Edit' to begin the image editing process. Then select 'Rotate' if necessary, 'Crop' extraneous parts of the image, 'Resize' for use in TMG and/or Second Site.

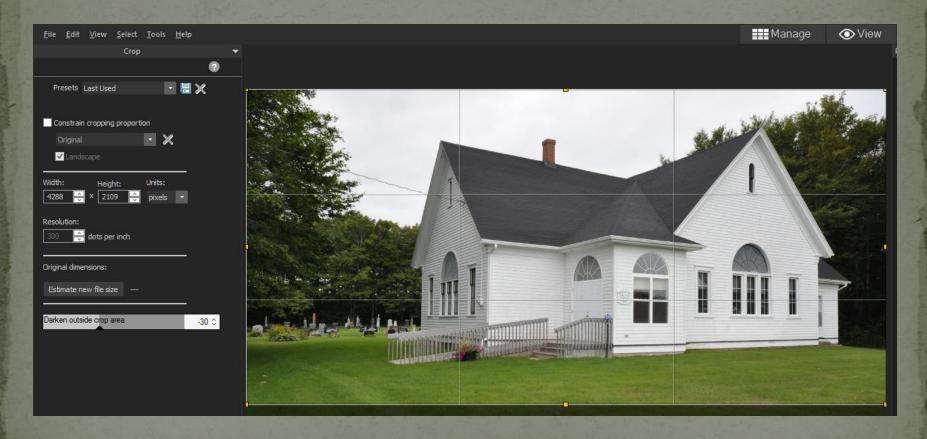

This is the result of a tightly cropped original.

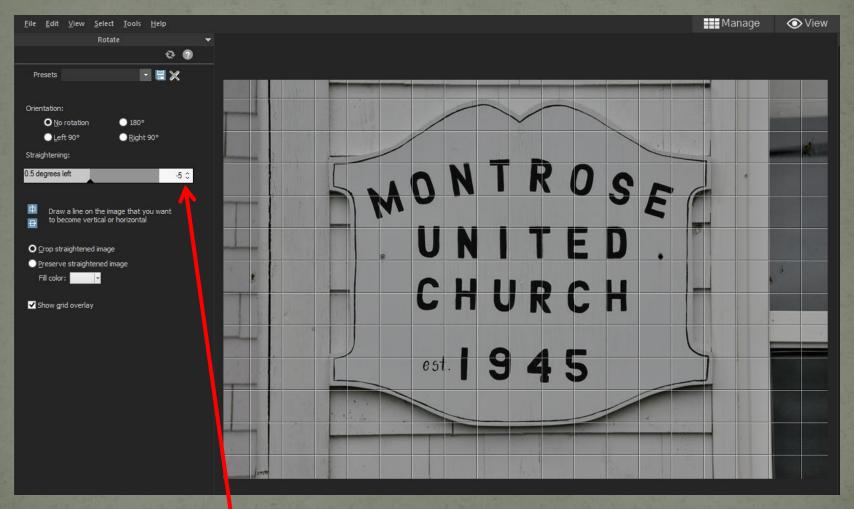

Minor rotation was required for the church sign prior to cropping.

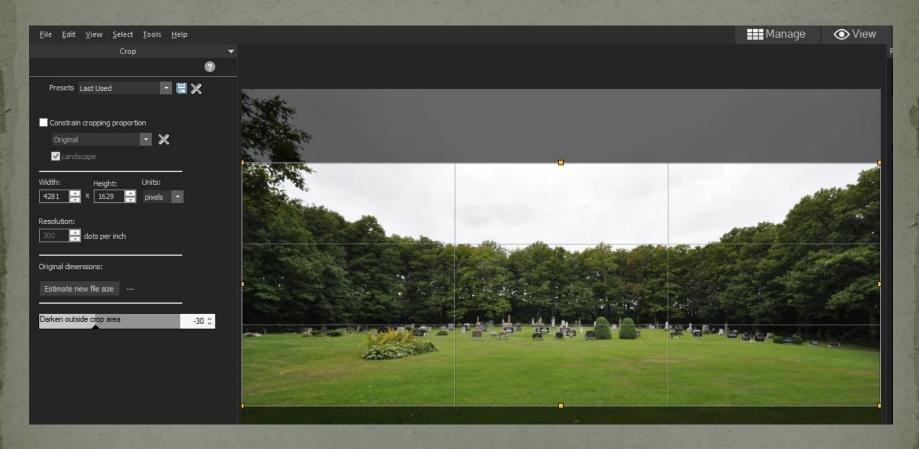

The original of the cemetery overview was cropped to remove excess sky.

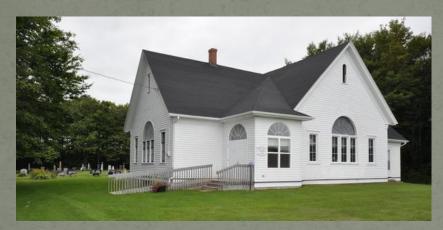

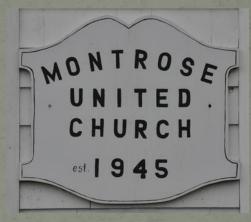

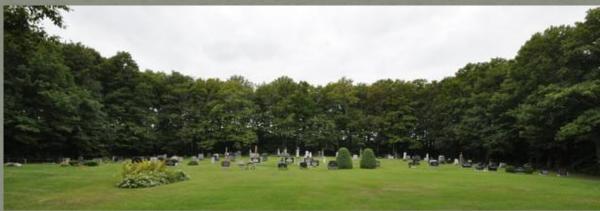

A collection of edited photos to be added as a TMG repository.

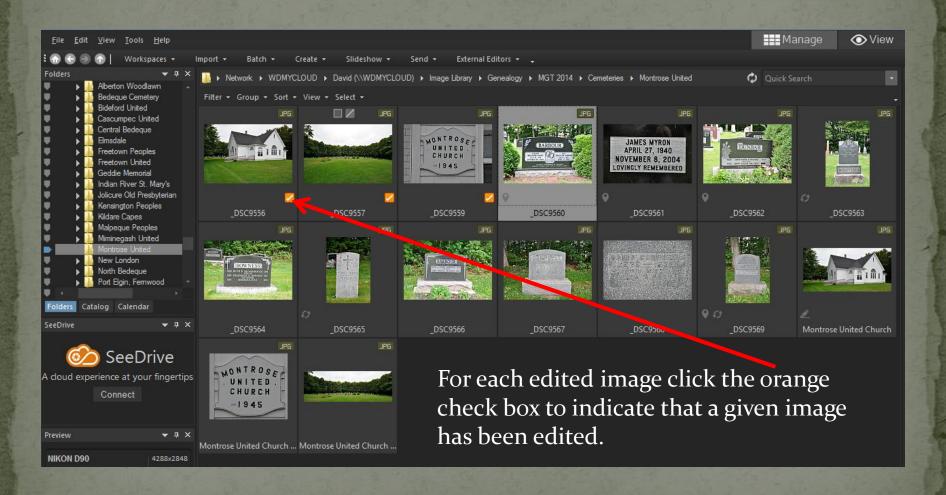

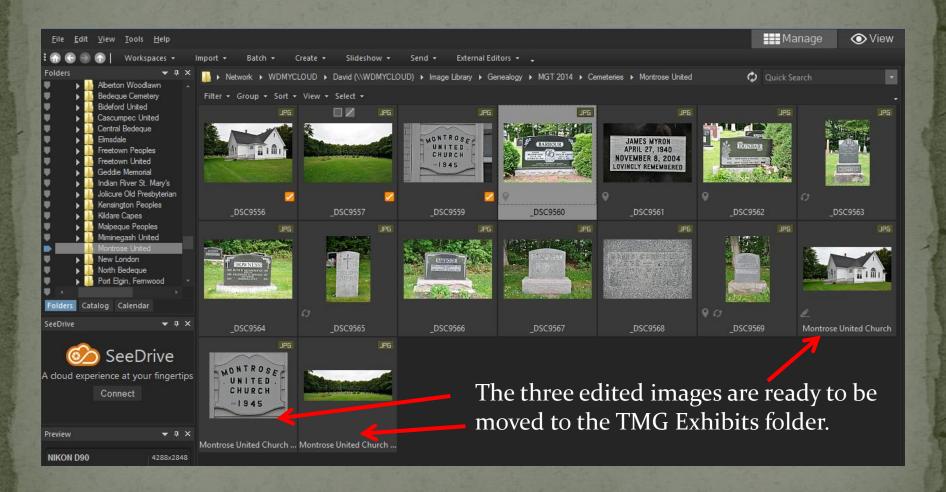

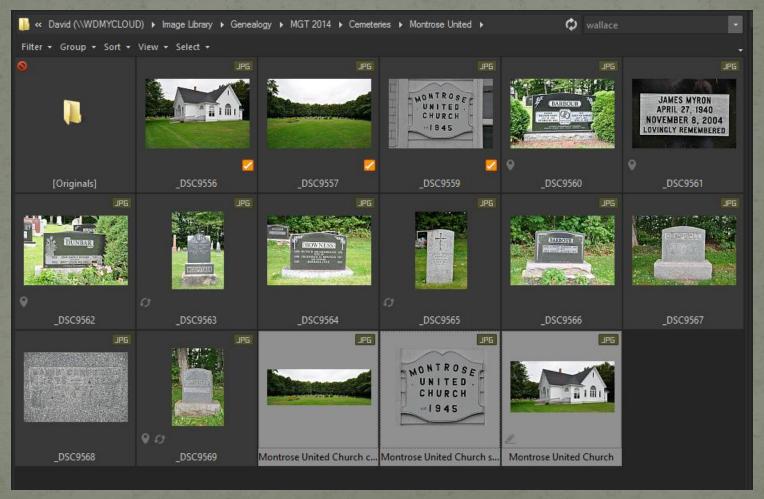

Highlight the newly edited images, right click then select Move to Folder. From the pop-up window select the desired folder.

• The procedure for recording tombstone varies according to the physical nature of the tombstone

- Very old stones are typically inscribed on just the front surface, usually because they are thin relative to contemporary stones.
- Depending on the intricacy of the inscription, one might have to add a close-up of the inscription.

• Contemporary stones are usually easy to read and may not require a closer view.

- Suggested procedure for multi-sided stones:
  - Photo of entire stone
  - Close-up of front
  - Close-up of left side
  - Close-up of right side
  - Close-up of back

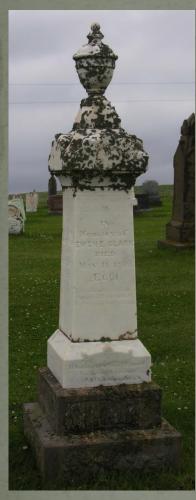

Memory of
EWENE. CLARK
DIED
May 11. 1896.
Æt.61.

EMILY A.

DIED

SEPT. 8, 1912.1

AET. 61.

E.HELEN CLARK

1890-1945.

LULU C. CLARK

1886-1962

Front

ALSO

Ans wife

MARCERY ROBINS

DIED

April 26.1879,

Æt. 4-0.

Right

His Children
AN INFANT
BORN
April 16.1875
DIED
April 30.1875.
WILLIE,
DIED
Oct 26.1879.
Et 1 Yr. & 2 Mos.

Back

Left

Burial\*

He was buried in North Bedeque Cemetery, North Bedeque, Prince County, Prince Edward Island, Canada, 46.3615,-63.7259

Inscription: "In / Memory of / Ewen E. Clark / died / May 11, 1896. / AEt. 61 / Them also which / sleep in Jesus will / God bring with him. (on base) Whoever liveth and / believeth in me / shall never die / CLARK. Left Side: Also His Wife / Margery Robins / Died / April 26, 1879, / AEt. 40. Right Side: Emily A. / Died / Sept. 8, 1912 / AET. 61. / Helen Clark / 1890-1945 / Lulu C. Clark / 1886-1962. Rear: His children / An Infant / Born / April 16, 1875 / Died / April 30, 1875. / Willie, / Died / Oct. 26, 1879. / AEt. 1 Y'r. &

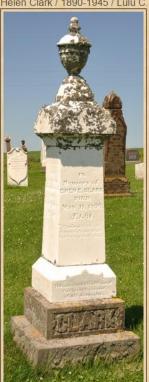

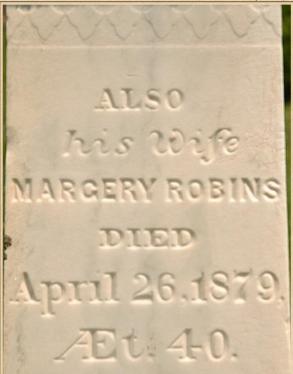

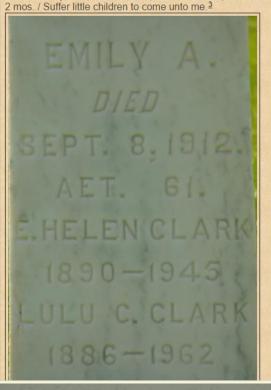

Part of the display created by Second Site. The inscription text shown at the top was entered in the memo field of the burial tag.

Missing emulsion

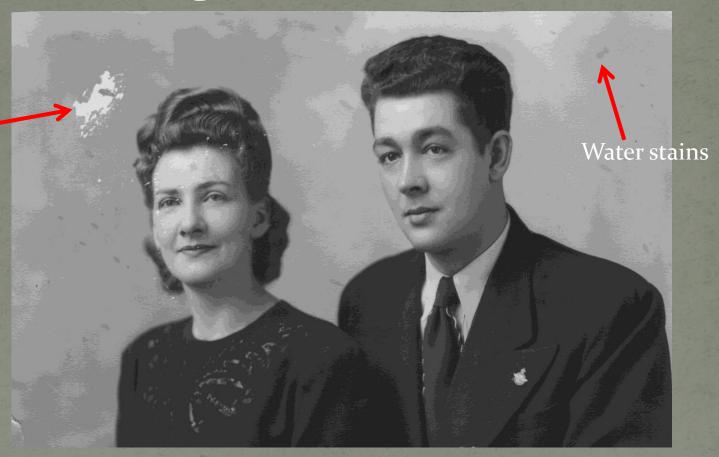

Within the Editor, select Repair Tool > Heal or Clone, which is used to replace defects with pixels from a clean area. Increase the magnification to improve the editing process.

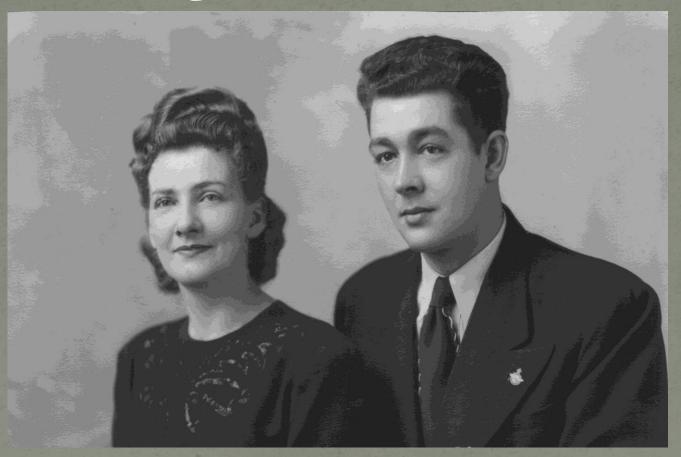

Defects have been removed.

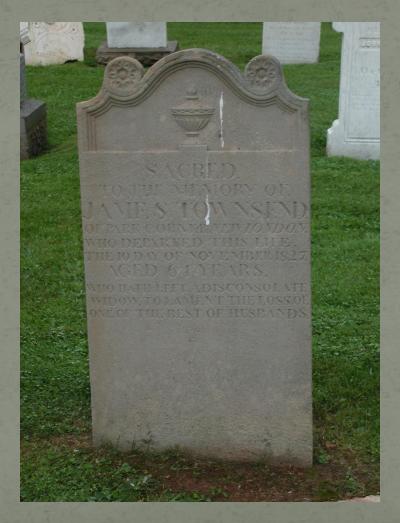

Birds do what birds do.

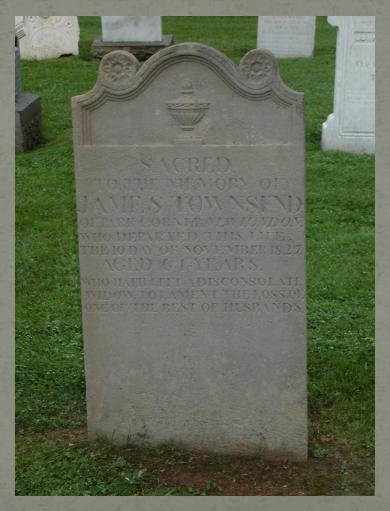

The Clone tool was used to remove the blemishes.

# Image Information

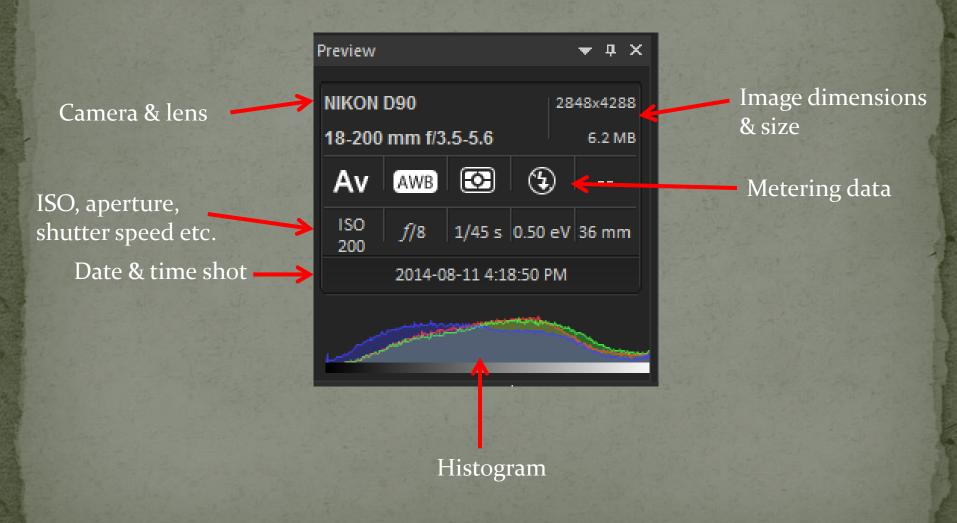

#### Image Information

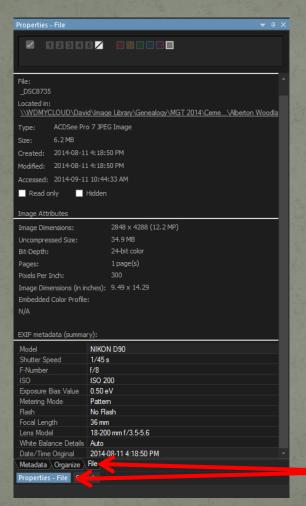

In the Properties window select Properties-File & File to view more information than is displayed in the Preview window.

# Image Information

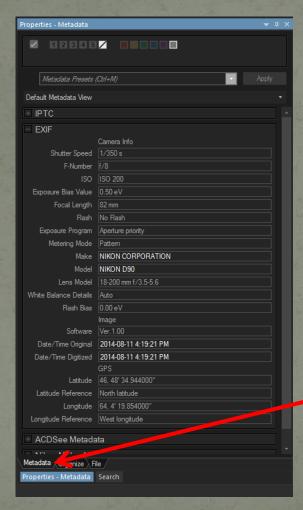

Select Metadata to view additional data, such as GPS coordinates.

- To view a Google map with pins showing the location where photographs were taken (if GPS coordinates exist), select Tools > Map > View on Map.
- If GPS coordinates are lacking, the View on Map option is replaced by Place on Map. In this case you can move the coloured pin to the location representing the photograph.

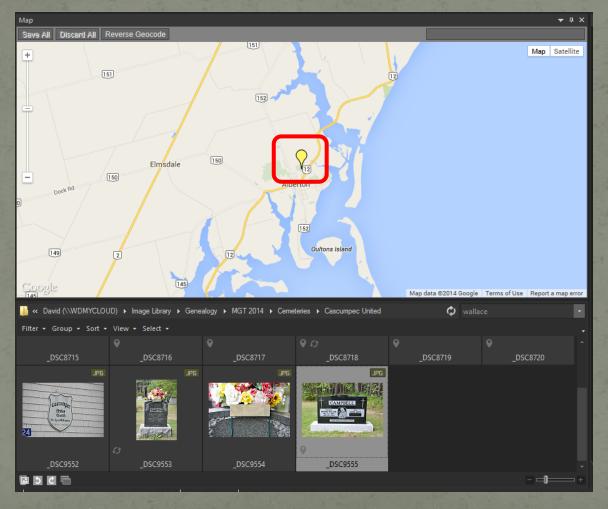

Location of the highlighted marker is shown by the yellow pin.

Enlarge to improve marker location within the cemetery (green).

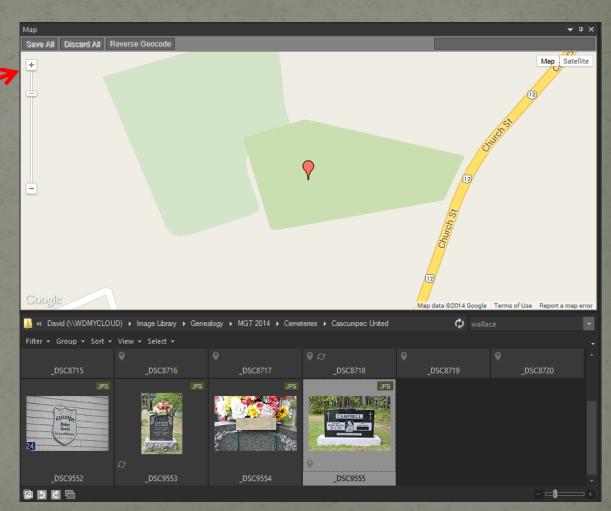

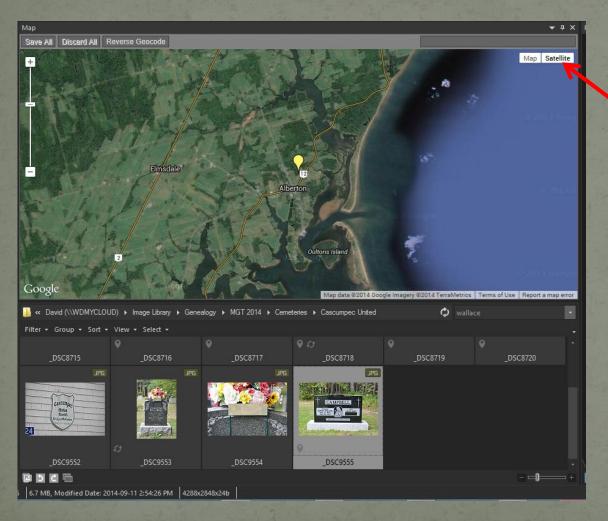

Click here to toggle Map & Satellite views

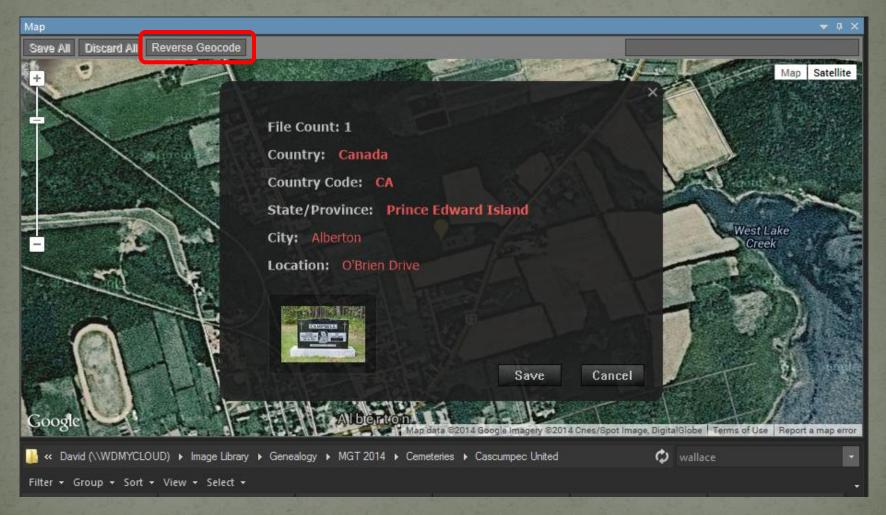

Click Reverse Geocode to display detailed location.

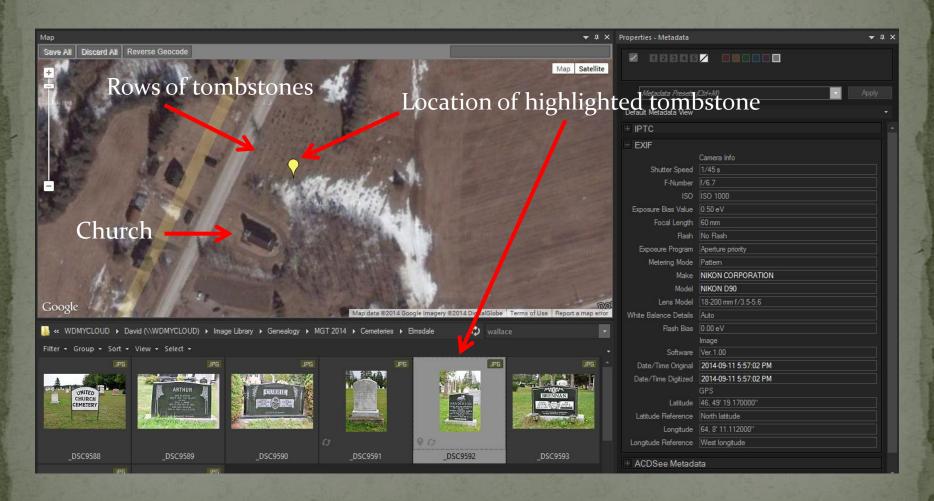

Second Site has the option to create a web page with pins indicate location of the cemetery sign (closest to the road) and individual tombstones.

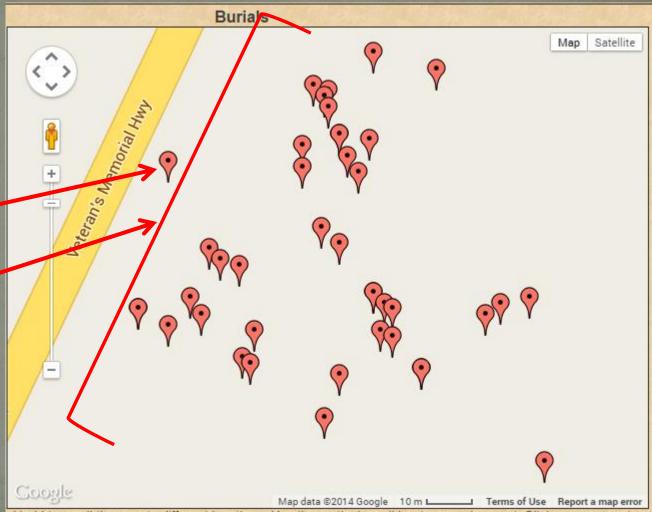

d hold to scroll the map to different locations. Use the vertical scroll bar to zoom in or out. Click on any event on colum to centre that event's location. If Bird's Eye is highlighted, click it for a realistic view.

Click on any pin to show burial details.

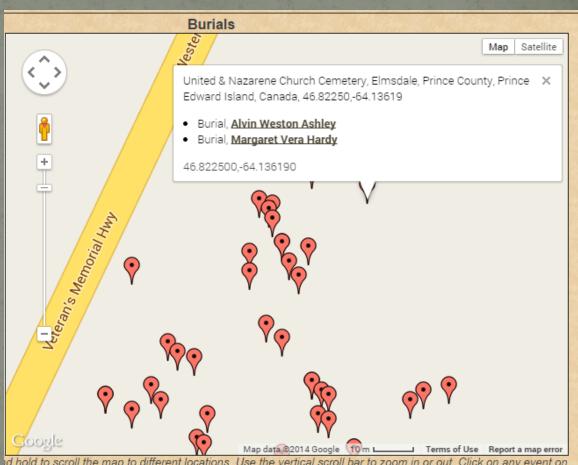

d hold to scroll the map to different locations. Use the vertical scroll bar to zoom in or out. Click on any event on colum to centre that event's location. If Bird's Eye is highlighted, click it for a realistic view.

# Locate Photos on a Map

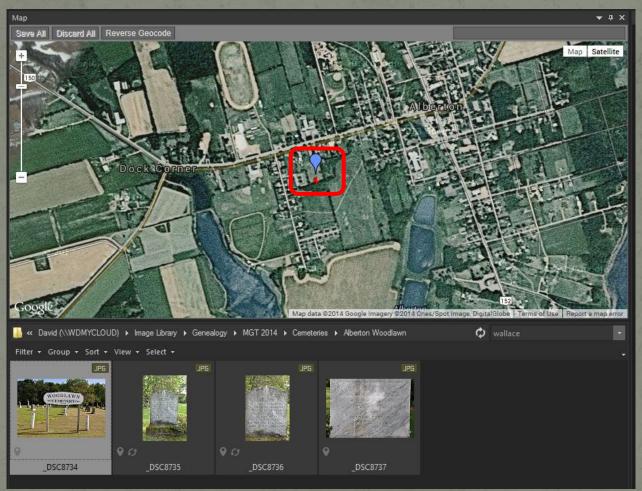

Of the 4 images, one is a sign at the cemetery entrance, the other 3 are different images of the same marker. The map pin indicates 4 images at the same location.

# Locate Photos on a Map

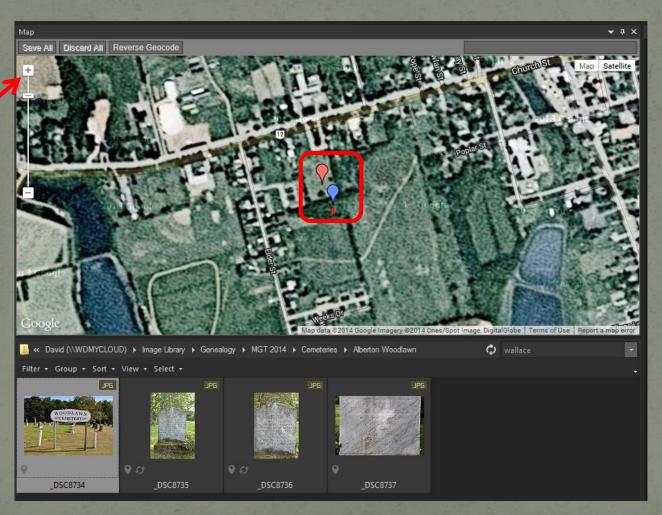

Enlarge here

Sign (pink) is now separate from the marker images (blue).

- One of the many strengths of ACDSee Pro 8 is its ability to perform as a searchable database of your entire image collection, regardless of where they exist physically.
- The database can span across internal and external storage media.

- The following illustrates my file management for images
- Under Documents, there is a Genealogy folder, which contains many PDF documents gathered over the years
- Under the Image Library folder, there are subfolders, including Genealogy

'MGT' is my acronym for Maritime Genealogy Tour, starting in 2000 when I exhausted on-line resources. Annual trips to the Maritime provinces began, first for two weeks, now five months.

| Name                                  | Ext | Size        | <b>Date</b> Att   |
|---------------------------------------|-----|-------------|-------------------|
| <b>t</b> .[]                          |     | <dir></dir> | 2014-08-29 18:15  |
| [!Originals To Be Sorted]             |     | <dir></dir> | 2014-04-26 15:14  |
| [!Second Site for Web Exhibits]       |     | <dir></dir> | 2014-04-26 15:34  |
| [African Relations]                   |     | <dir></dir> | 2014-04-26 15:49  |
| [Album from Alan Stewart]             |     | <dir></dir> | 2014-04-26 15:35  |
| [Architecture]                        |     | <dir></dir> | 2014-04-26 15:56— |
| [Artwork]                             |     | <dir></dir> | 2014-04-26 15:56— |
| Bayeux Tapestry]                      |     | <dir></dir> | 2014-04-26 15:56— |
| Book Covers]                          |     | <dir></dir> | 2014-04-26 15:55— |
| [Census]                              |     | <dir></dir> | 2014-04-26 15:34- |
| Coats of Arms                         |     | <dir></dir> | 2014-04-26 15:55- |
| Domesday Book]                        |     | <dir></dir> | 2014-04-26 15:55— |
| Don Coy Internals]                    |     | <dir></dir> | 2014-04-26 15:34- |
| ■ [⊟mwood Cemetery]                   |     | <dir></dir> | 2014-04-26 15:55- |
| Gen Dict RI]                          |     | <dir></dir> | 2014-04-26 15:55- |
| [Humour]                              |     | <dir></dir> | 2014-04-26 15:55- |
| [King's Landing]                      |     | <dir></dir> | 2014-05-05 18:45- |
| [LDS Film Digital Captures]           |     | <dir></dir> | 2014-04-26 15:37- |
| [Loyalist Burial Project (Ray Lewis)] |     | <dir></dir> | 2014-04-26 16:03- |
| [Loyalist Images]                     |     | <dir></dir> | 2014-04-26 16:02- |
| [MacGregor Tartan]                    |     | <dir></dir> | 2014-04-26 15:37— |
| [Maps]                                |     | <dir></dir> | 2014-04-26 15:37— |
| Marlene Hitchcock & Tony Guay]        |     | <dir></dir> | 2014-04-26 16:02- |
| [MGT 2000]                            |     | <dir></dir> | 2014-03-17 14:17— |
| [MGT 2001]                            |     | <dir></dir> | 2014-04-15 18:10- |
| [MGT 2003]                            |     | <dir></dir> | 2014-04-16 08:39- |
| [MGT 2004]                            |     | <dir></dir> | 2011-10-09 13:15- |
| MGT 2005]                             |     | <dir></dir> | 2011-10-15 13:43- |
| MGT 2006]                             |     | <dir></dir> | 2014-04-10 20:11— |
| MGT 2007]                             |     | <dir></dir> | 2011-10-09 13:21— |
| MGT 2008]                             |     | <dir></dir> | 2011-10-09 13:31— |
| [MGT 2009]                            |     | <dir></dir> | 2011-10-09 13:40- |
| MGT 2010]                             |     | <dir></dir> | 2014-04-10 11:06- |
| MGT 2011]                             |     | <dir></dir> | 2014-04-10 11:31— |
| MGT 2012]                             |     | <dir></dir> | 2014-04-15 16:27— |
| [MGT 2013]                            |     | <dir></dir> | 2014-04-10 11:46- |
| MGT 2014]                             |     | <dir></dir> | 2014-09-11 11:30— |
| [Old Maps]                            |     | <dir></dir> | 2014-04-26 16:01— |
| Old Prints]                           |     | <dir></dir> | 2014-04-26 16:01— |

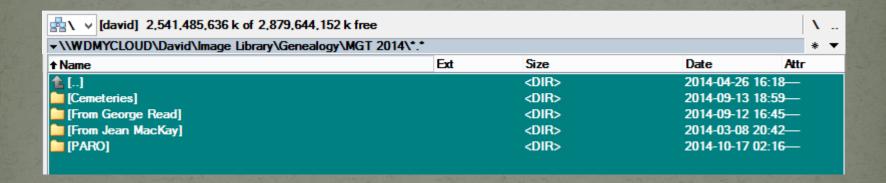

Each year contains a list of subfolders that include cemeteries, data from various contacts and visits to provincial archives.

The cemeteries folder contains subfolders of all cemeteries documented in a given year.

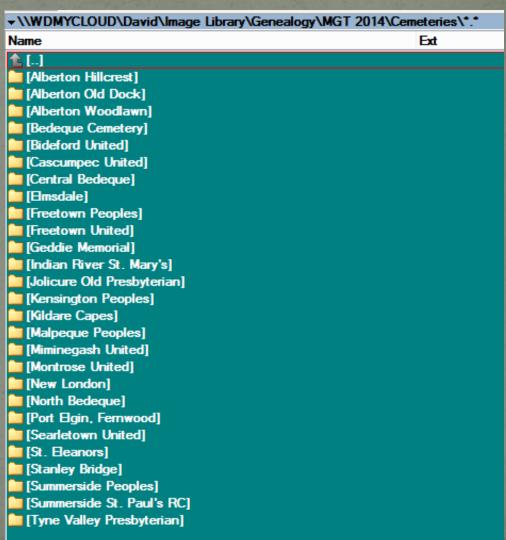

If the Search window is not already displayed, press F<sub>3</sub>, or Edit > Search.

Type a search word or string (not case sensitive)

Select Entire Database

Click Start

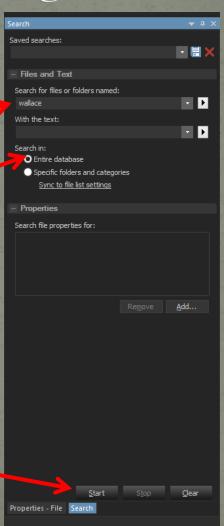

Census Records

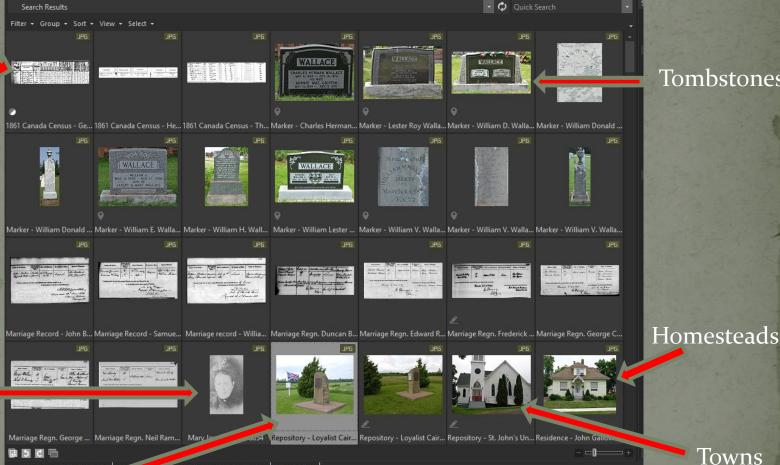

Tombstones

Portraits

Marriage Records

> ...red Date: 2009-08-18 2:43:24 PM | 600x460x24b ory - Loyalist Cairn North Wallace

Towns

Monuments

Some results of the search for Wallace

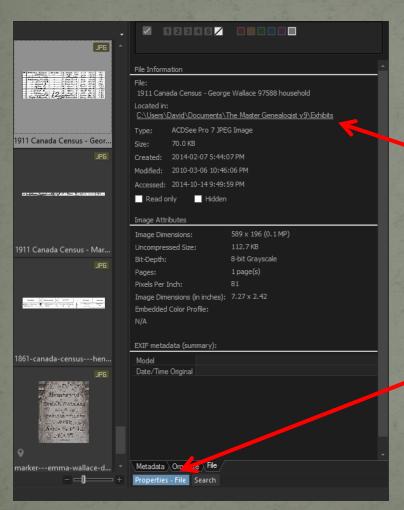

This census image was found in the TMG Exhibits folder

Select Properties-File to see the location of any file

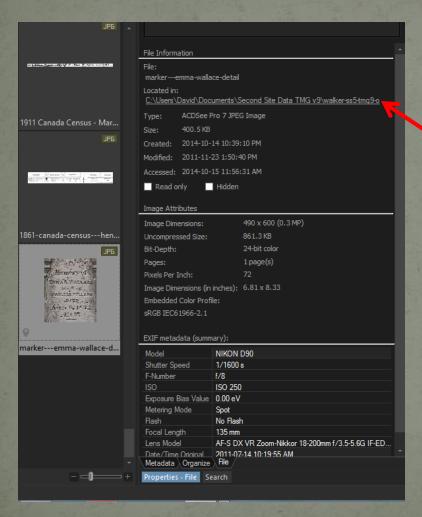

This tombstone image was found in the Second Site folder

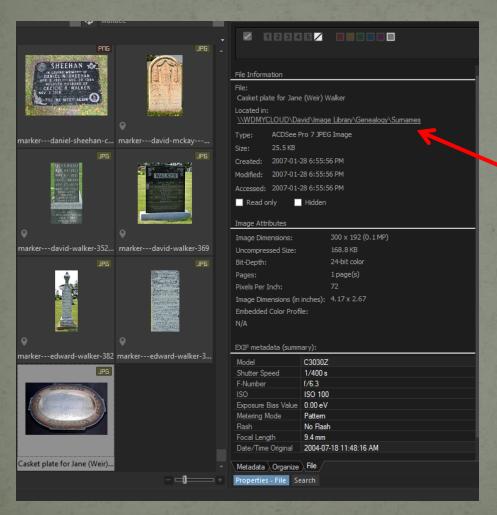

Searching for files will go beyond the internal hard drive(s). This file was found on an external cloud drive. Cloud drives can be accessed by any computer anywhere, anytime.

Typing a string without quotations is generally not recommended.

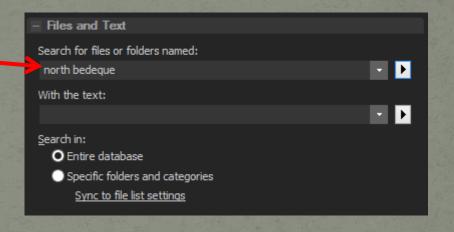

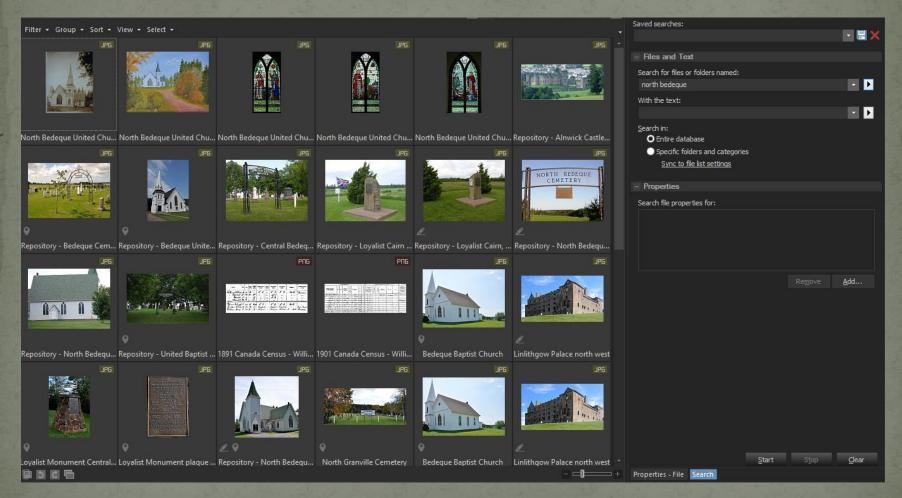

Images with 'north' or 'bedeque' will be found.

Enclosing the string with quotes will limit the found files

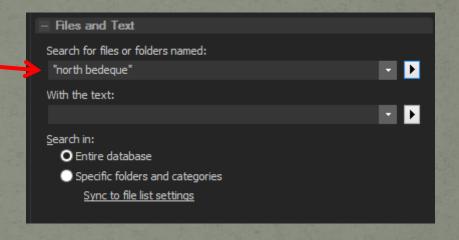

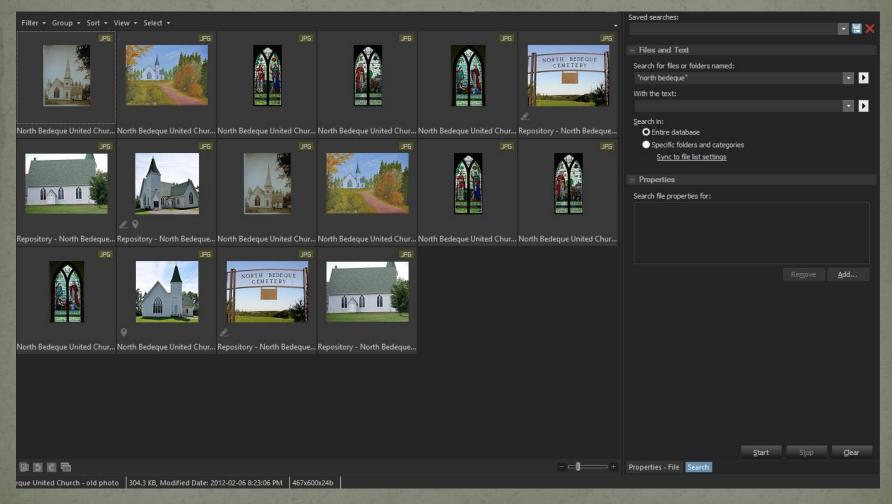

Only files with 'north bedeque' in the name are found

Not all image files have a textual name. Probably most have only the original name assigned by the camera or scanner.

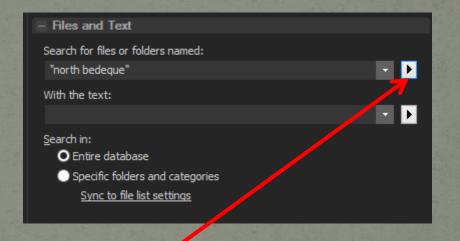

Click here to deselect the default 'Images only' to allow folders and images with 'north bedeque' in the name to be found.

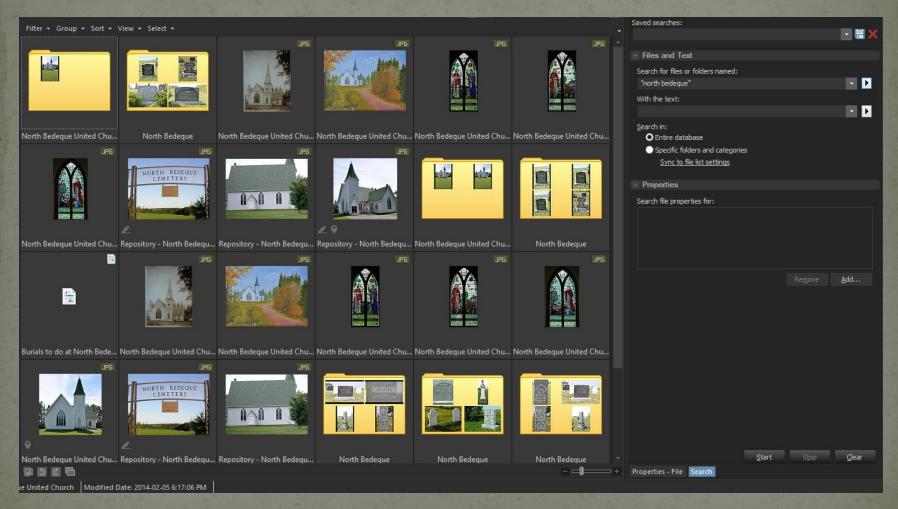

Individual images as well as folders are now displayed.

 A 30 day trial copy of ACDSee Pro 8 for Windows or ACDSee Pro 3 for Mac can be downloaded from the following web site

http://www.acdsee.com/

This presentation is available to download from

http://ottawa-tmg-ug.ca

Go to Articles & Presentations